Zürcher Hochschule für Angewandte Wissenschaften

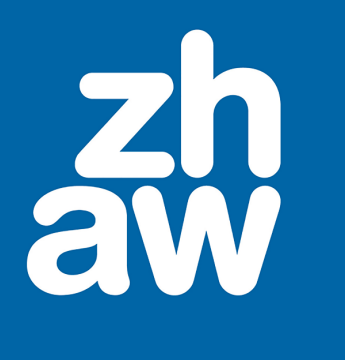

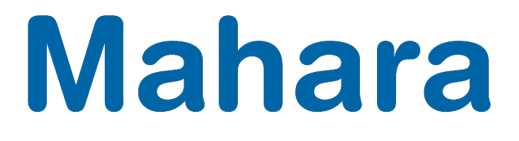

Anleitung

# **Mahara – E-Portfolio, Blog, Kollaboration**

[https://portfolio.switch.ch](https://portfolio.switch.ch/)

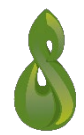

Stand: Februar 2024

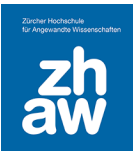

# Inhalt

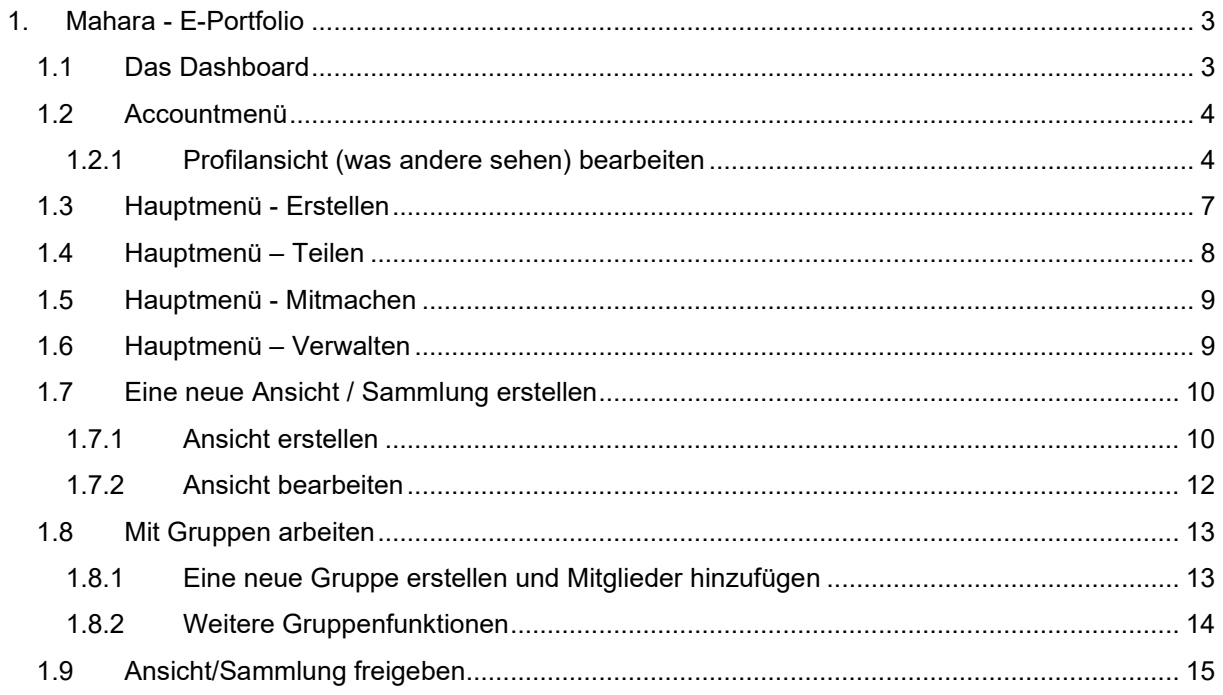

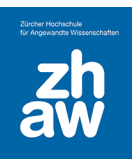

# <span id="page-2-0"></span>1. Mahara - E-Portfolio

Mit Mahara können Studierende E-Portfolios zu Ihren Lernprozessen erstellen und sich mit anderen Studierenden vernetzen. In Mahara kontrollieren alle für sich, welche Informationen in E-Portfolios eingebunden und für andere zugänglich gemacht werden. Diese *Informationen (Artefakte)* werden in sogenannten *Ansichten (einzelne Seite)* angeordnet und können anschliessend freigegeben werden. Diese *Ansichten (einzelne Seiten)* können zu einer *Sammlung (besteht aus mehreren Ansichten) gebündelt* werden, so dass man in dieser Sammlung von Ansicht zu Ansicht navigieren kann.

Studierende können sich auch zu einer Gruppe zusammenschliessen und so gemeinsam an Ansichten arbeiten und sich über ein Gruppenforum austauschen.

Studierende können zudem einen persönlichen Blog führen und diesen für andere sichtbar machen.

### <span id="page-2-1"></span>1.1 Das Dashboard

Nach dem Login mit Ihrer edu-ID auf [https://portfolio.switch.ch](https://portfolio.switch.ch/) gelangen Sie auf Ihr Dashboard, Ihre persönliche Startseite.

- 1. Globale Mahara-Suche, Menüs für Sprachauswahl, Nachrichten, Accountmenü, Hauptmenü
- 2. Schnellzugriff auf Ansicht erstellen, etwas mit anderen teilen und zu Gruppen
- 3. Wenn Sie Mitglied von Gruppen sind, finden Sie hier alle Ihre Gruppen

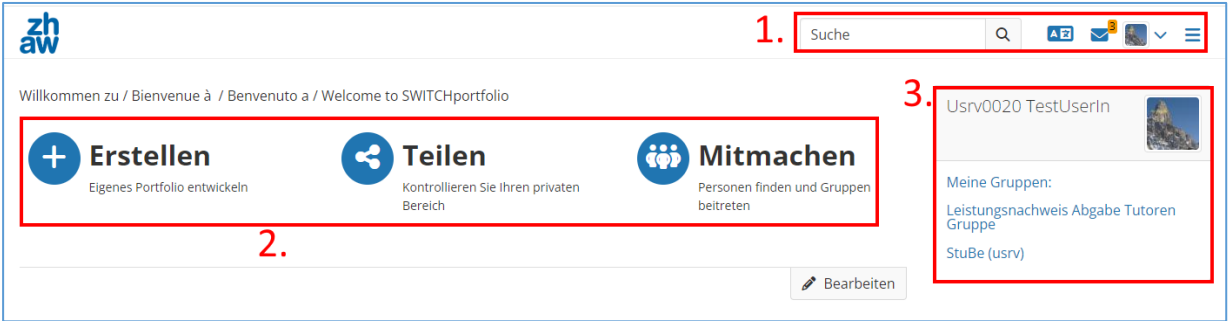

- 4. Über *Bearbeiten* können Sie ihr Dashboard personalisieren und wählen, welche Informationen auf Ihrem Dashboard angezeigt werden.
- 5. Standardmässig werden «Beobachtete Themen», «Meine Portfolios» und «Eingangsbox» angezeigt. Über *Bearbeiten* (4) können Sie diese Inhalte entfernen und andere hinzufügen.

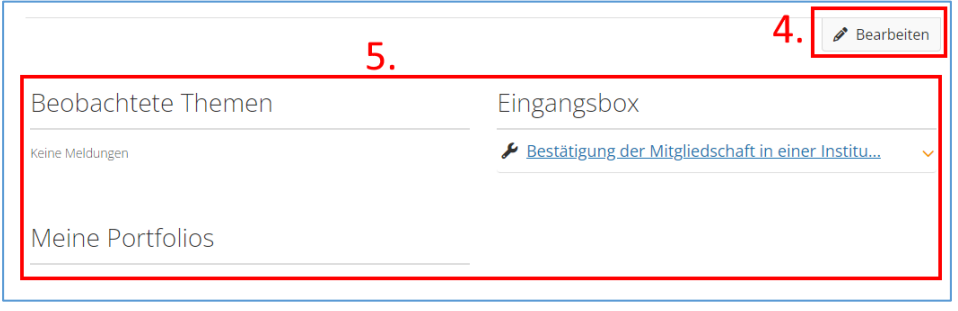

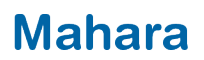

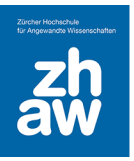

### <span id="page-3-0"></span>1.2 Accountmenü

6. Oben rechts über das *Accountmenü* erreichen Sie Ihr Profil, können Ihr Profilbild anpassen, Einstellungen vornehmen und sich von Mahara abmelden

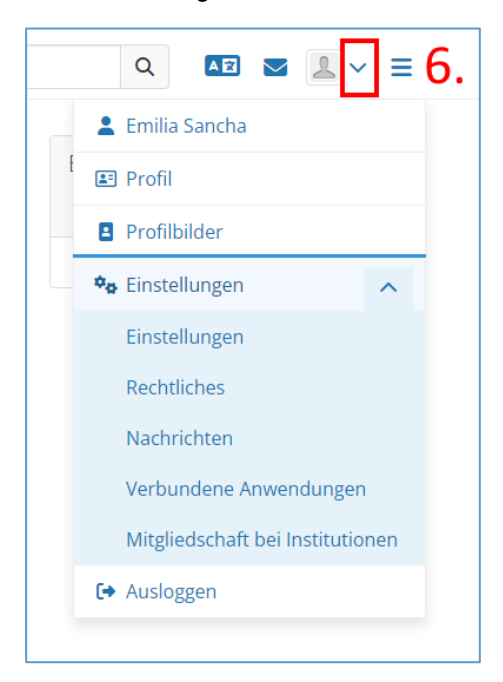

**Profil:** Ergänzen Sie Ihr Profil mit einem kurzen Vorstellungstext, Kontaktinformationen, Berufstätigkeit usw.

**Profilbilder:** Laden Sie ein oder mehrere Profilbild(er) hoch.

**Einstellungen:** Bei *Einstellungen* können Sie allgemeine Einstellungen zur Nutzung von Mahara vornehmen. Unter *Rechtliches* finden Sie die Nutzungsbedingungen. Sie können für die *Nachrichten* aus Mahara bestimmen, wie Sie diese erhalten möchten. Unter *Mitgliedschaft bei Institutionen* kann ein Profil zu einer anderen Institution verschoben werden. Das ist für ZHAW-Angehörige nicht notwendig. Wenn Sie die ZHAW verlassen, können Sie Mahara weiter mit ihrer edu-ID nutzen. Voraussetzung ist, dass in der edu-ID [\(https://eduid.ch\)](https://eduid.ch/) eine private E-Mail als Kontaktadresse gesetzt ist.

**Ausloggen:** Melden Sie sich hier über den Abmelden-Link von Mahara ab.

#### <span id="page-3-1"></span>1.2.1 Profilansicht (was andere sehen) bearbeiten

Um auf Ihre Profilansicht zu gelangen, klicken Sie direkt auf Ihr Profilbild (oder Platzhalter).

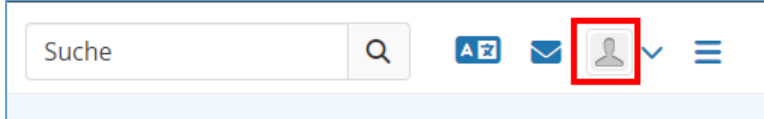

Das ist die Seite, welche andere Personen sehen können, wenn Sie Ihr Profil aufrufen. Diese Seite können Sie wie eine normale Ansicht bearbeiten.

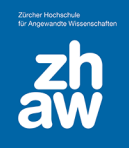

#### Über das *Bearbeiten-Icon* oben rechts, können Sie diese Seite bearbeiten.

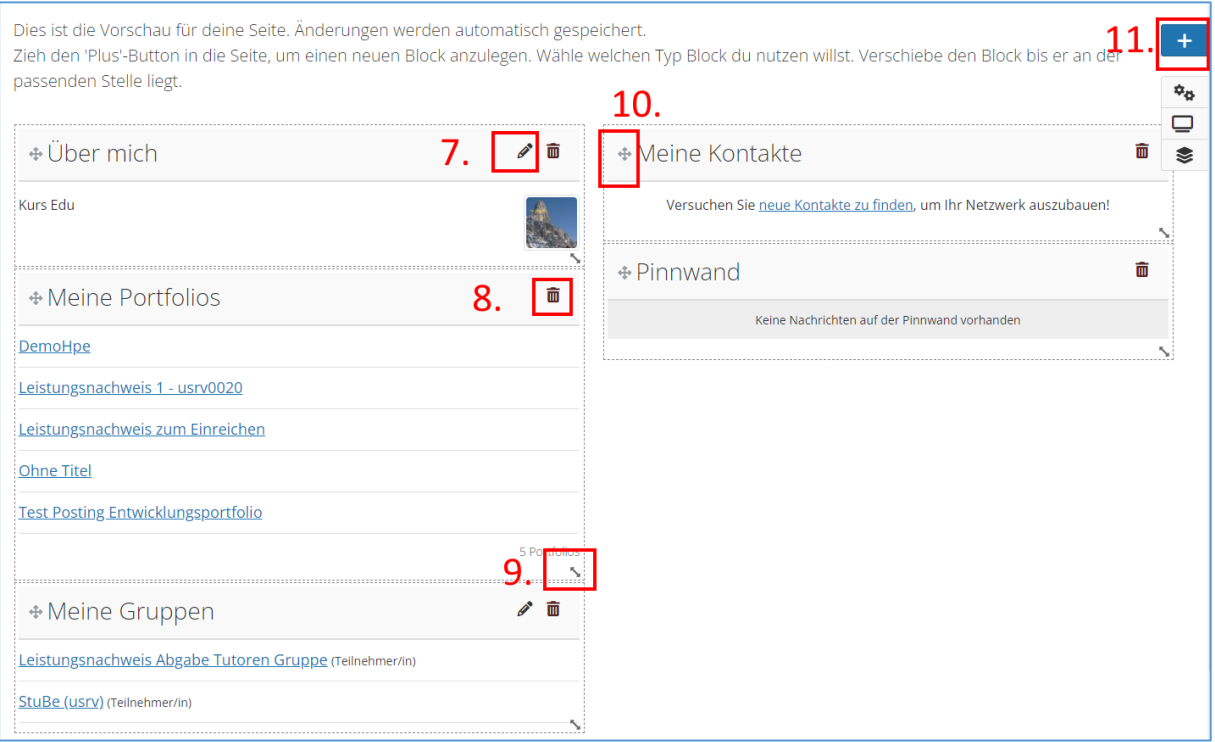

- 7. Sie können Inhaltsblöcke über das *Bleistift-Icon* bearbeiten
- 8. Mit dem *Papierkorb-Icon* können Sie einzelne Blöcke von der Ansicht entfernen.
- 9. Mit dem *Doppelpfeil-Icon* können Sie Blöcke vergrössern, so dass sie bspw. über die ganze Seitenbreite angezeigt werden oder verkleinern.
- 10. Mit dem *Pfeilkreuz* können Sie Ihre Blöcke verschieben und nach Ihrem Wunsch anordnen. Packen Sie einen Block mit der Maus und ziehen Sie ihn an die Stelle, wo Sie ihn haben möchten.
- 11. Mit dem + auf der rechten Seite können Sie neue Blöcke (Artefakte) hinzufügen. Klicken Sie dann im Popup auf *Hinzufügen*

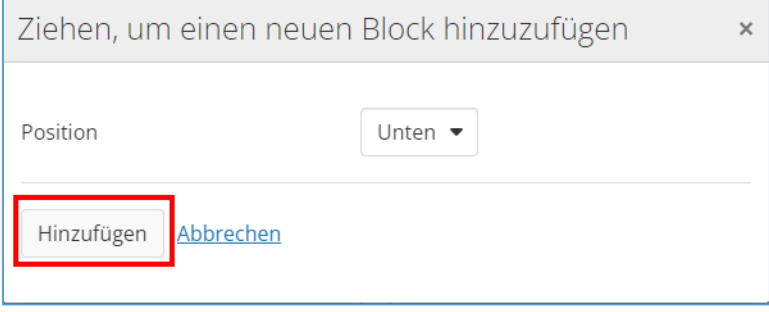

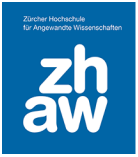

- 12. Geben Sie dem Block einen *Blocktitel*
- 13. Mit *Mehr anzeigen* können Sie alle möglichen Inhalte, welche Sie hinzufügen können, anzeigen (mehrmals auf *Mehr anzeigen* klicken, damit alle angezeigt werden)
- 14. Klicken Sie auf den *Inhaltstyp* (z.B. Bild) um diesen einzufügen.
- 15. *Speichern* Sie die Einstellungen ab

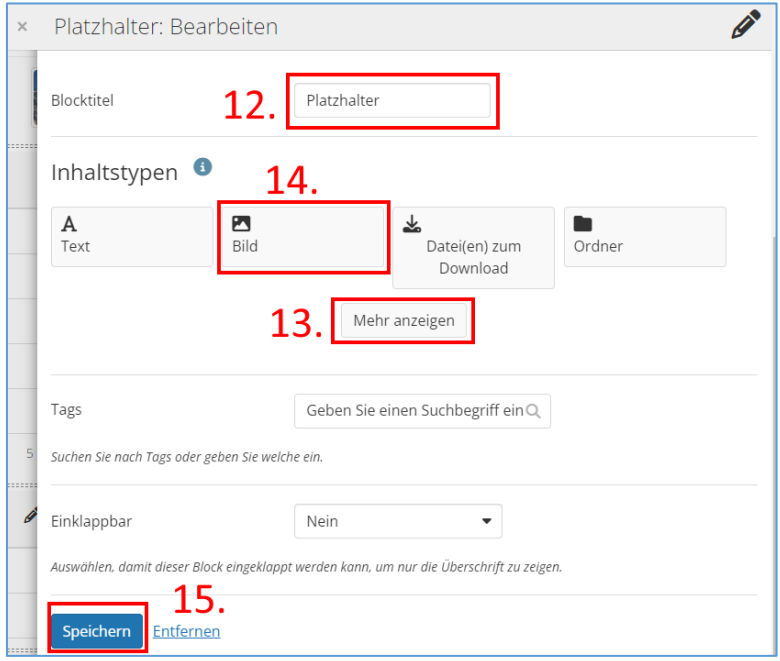

Sobald Sie die Profilansicht fertig gestaltet haben, können Sie diese über das *Anzeige-Icon* rechts anzeigen lassen.

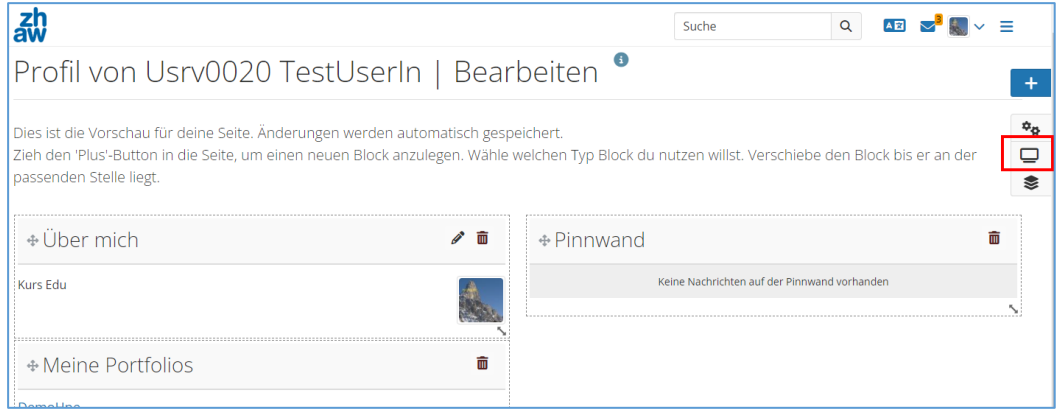

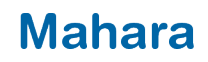

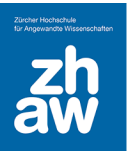

### <span id="page-6-0"></span>1.3 Hauptmenü - Erstellen

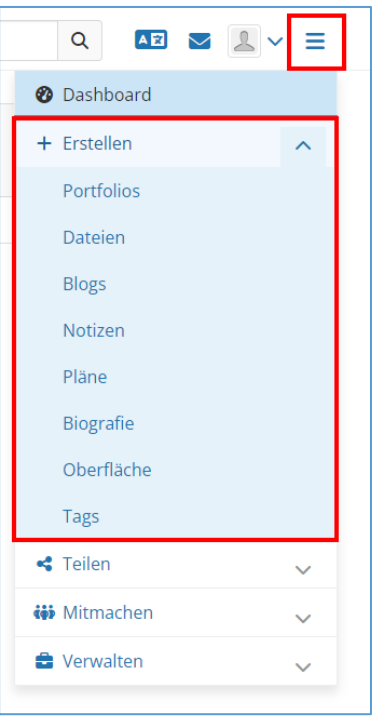

**Ansichten und Sammlungen:** Hier finden Sie die Übersicht Ihrer erstellen Ansichten (einzelne Seiten) und Sammlungen (mehrere Ansichten) und können neue Ansichten bzw. neue Sammlungen erstellen. Mit einer Sammlung können Sie mehrere Ansichten miteinander verknüpfen und erhalten so eine kleine Website, in welcher Sie zu den verschiedenen Ansichten navigieren können.

**Dateien:** Jede Datei (Dokumente, Bilder, Videos), welche Sie bei Mahara hochladen und in Ansichten einbinden, finden Sie hier. Wir empfehlen hier eine Ordnerstruktur anzulegen mit Verzeichnissen und Unterverzeichnissen und die Dateien immer über diese Funktion hochzuladen und entsprechend abzulegen. In ihren Ansichten können Sie dann aus den hier hochgeladenen Dateien die entsprechenden Dateien auswählen und einbinden.

**Blogs:** Sie können einen Blog erstellen und dann den ganzen Blog oder Teile davon in Ihren Ansichten einbinden.

**Notizen:** Wenn man in einer Ansicht eine Notiz hinzufügt, werden diese Notizen alle hier angezeigt. Neue Notizen können hier nicht erstellt werden.

**Pläne:** Sie können verschiedene Pläne mit unterschiedlichen Aufgaben erstellen mit Start- und Enddatum. Auch diese Pläne können später in Ansichten eingebunden werden.

**Biografie:** Erstellen Sie Ihre Biografie und fügen Sie diese oder Teile davon in Ihre Ansichten ein.

**Oberflächen:** Sie können selbst Vorlagen für Ihre Ansichten erstellen und finden hier auch Vorlagen von anderen Personen, welche für alle freigegeben sind. Diese Oberflächen können Sie für die Gestaltung Ihrer Ansichten nutzen.

**Tags:** Alle Tags, welche Sie in Ansichten auf Mahara verwenden, werden hier angezeigt.

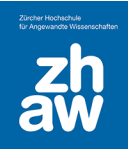

### <span id="page-7-0"></span>1.4 Hauptmenü – Teilen

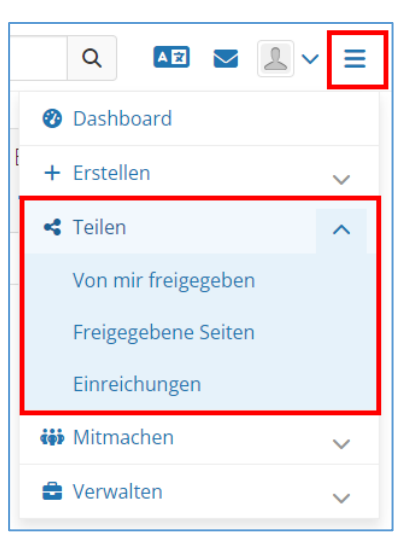

**Von mir freigegeben:** Hier finden Sie alle Ansichten und Sammlungen, welche Sie für andere Personen freigegeben haben.

**Für mich freigegeben:** Hier finden Sie alle Ansichten und Sammlungen, welche von anderen für Sie freigegeben wurden.

**Einreichungen:** Zur Bewertung eingereichte Portfolios in einer Gruppe oder in der Sie Bewerter:in sind, werden hier angezeigt.

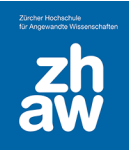

### <span id="page-8-0"></span>1.5 Hauptmenü - Mitmachen

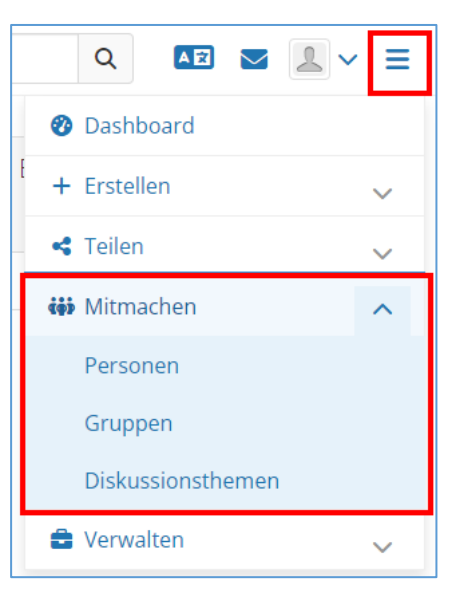

**Personen:** Hier können Sie nach Personen suchen, mit welchen Sie sich vernetzen möchten.

**Gruppen:** Sie finden hier alle Ihre Gruppen, bei denen Sie Mitglied sind oder können Gruppen suchen, um sich diesen anzuschliessen.

**Diskussionsthemen:** Sie finden hier alle Diskussionsthemen der Foren aus den verschiedenen Gruppen, in welchen Sie Mitglied sind.

### <span id="page-8-1"></span>1.6 Hauptmenü – Verwalten

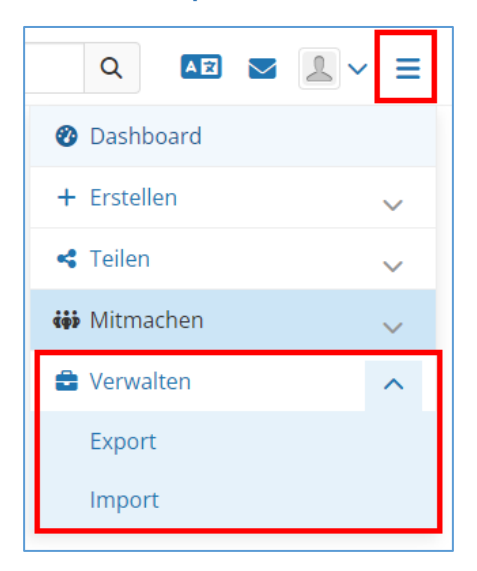

**Export:** Sie können Ihr ganzen Mahara-Profil exportieren als HTML- oder Leap2A-Format. Das HTML-Format können Sie später lokal auf Ihrem PC anschauen, aber keine Änderungen vornehmen. Das Leap2A-Format eignet sich, wenn Sie Ihr Mahara Profil auf einer anderen Mahara-Instanz transferieren und dort weiterarbeiten möchten.

**Import:** Wenn Sie bereits auf einer anderen Mahara-Instanz gearbeitet haben, können Sie Ihr Profil hier im Leap2A-Format importieren.

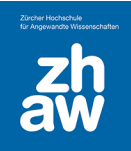

## <span id="page-9-0"></span>1.7 Eine neue Ansicht / Sammlung erstellen

#### <span id="page-9-1"></span>1.7.1 Ansicht erstellen

Wählen Sie im *Hauptmenü* die Option *Portfolios* aus

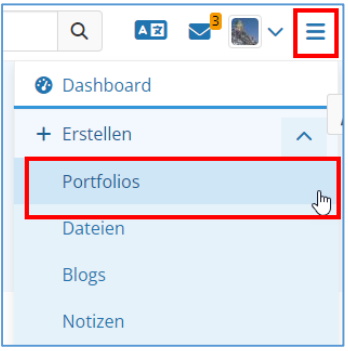

#### Klicken Sie auf *Erstellen*

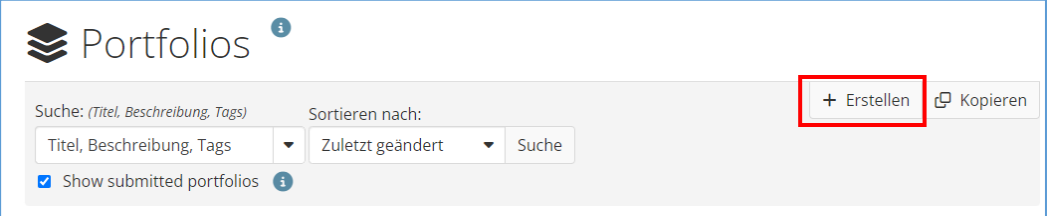

#### Wählen Sie *Seite* aus.

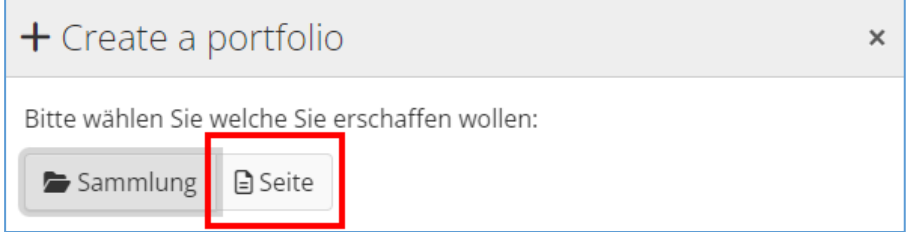

Geben Sie den *Titel der Seite* ein und *speichern* Sie diese ab.

Über das + oben rechts können Sie neue Blöcke (Artefakte) hinzufügen.

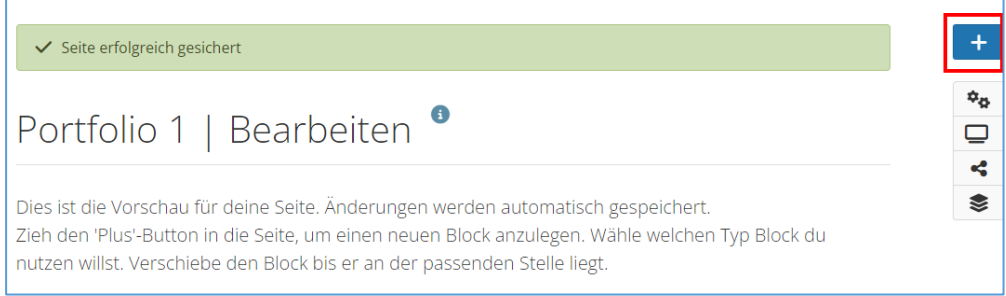

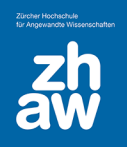

#### Klicken Sie im Popup auf *Hinzufügen*

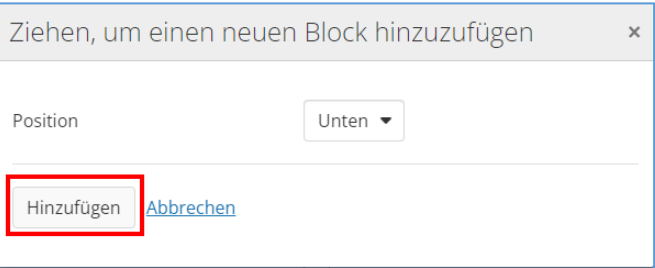

- 16. Geben Sie einen *Blocktitel* ein
- 17. Über *Mehr anzeigen* können Sie mehr Inhaltstypen anzeigenlassen (Mehrmals auf *Mehr anzeigen* klicken und alle Inhaltstypen anzuzeigen)
- 18. Wählen Sie den Inhaltstyp aus (z.B. Text) welchen Sie hinzufügen möchten. Sie können den Inhalt (z.B. Text) bereits hinzufügen oder den Block später bearbeiten. Wenn Sie Dateien oder Bilder hinzufügen möchten, müssen Sie diese zuerst über das *Hauptmenü Erstellen Dateien* hochladen, bevor Sie diese hier hinzufügen können. Auch Blog-Beiträge müssen vorher erstellt und dann eingebunden werden.
- 19. Sie können diese Blöcke mit *Tags* versehen, nach welchen man suchen kann.
- 20. Wählen Sie, ob der Block einklappbar sein soll, so dass man nur den Blocktitel in der Ansicht sieht, oder ob der ganze Inhalt direkt angezeigt wird.
- 21. *Speichern* Sie den neuen Block ab, dieser wird dann in der Ansicht angezeigt.

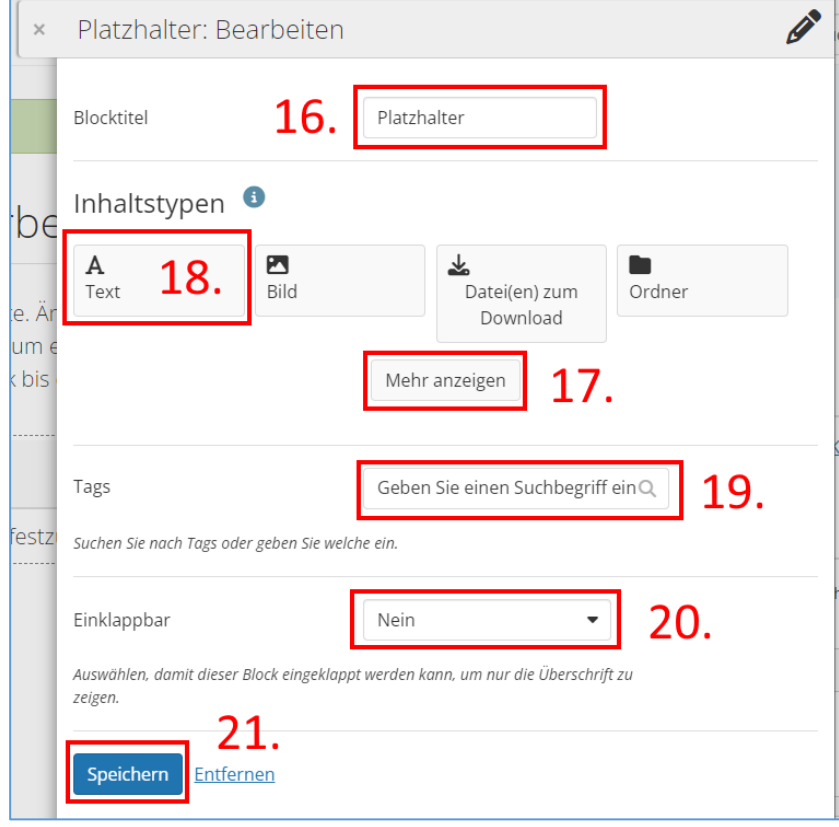

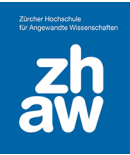

#### <span id="page-11-0"></span>1.7.2 Ansicht bearbeiten

Rufen Sie eine Ansicht über das *Hauptmenü Portfolios Ansicht auswählen* auf.

Über das *Bleistift-Icon* oben rechts können Sie Ihre Ansicht bearbeiten.

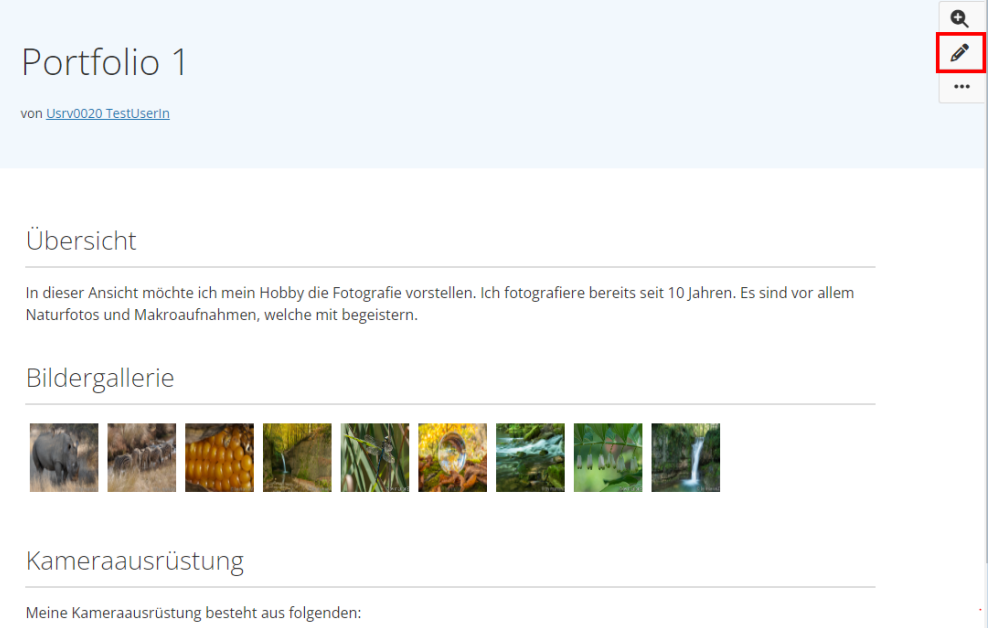

- 22. Mit dem *+* oben rechts können Sie weitere Inhaltsblöcke hinzufügen
- 23. Über das *Bleistift-Icon* werden einzelne Blöcke bearbeitet
- 24. Inhaltsblöcke können Sie mit dem *Papierkorb-Icon* löschen
- 25. Halten Sie die Maustaste auf dem *Pfeilkreuz* gedrückt und verschieben Sie Blöcke an einen anderen Ort
- 26. Sie können Blöcke mit gedrückter Maustaste mit dem *Doppelpfeil* vergrössern oder verkleinern.

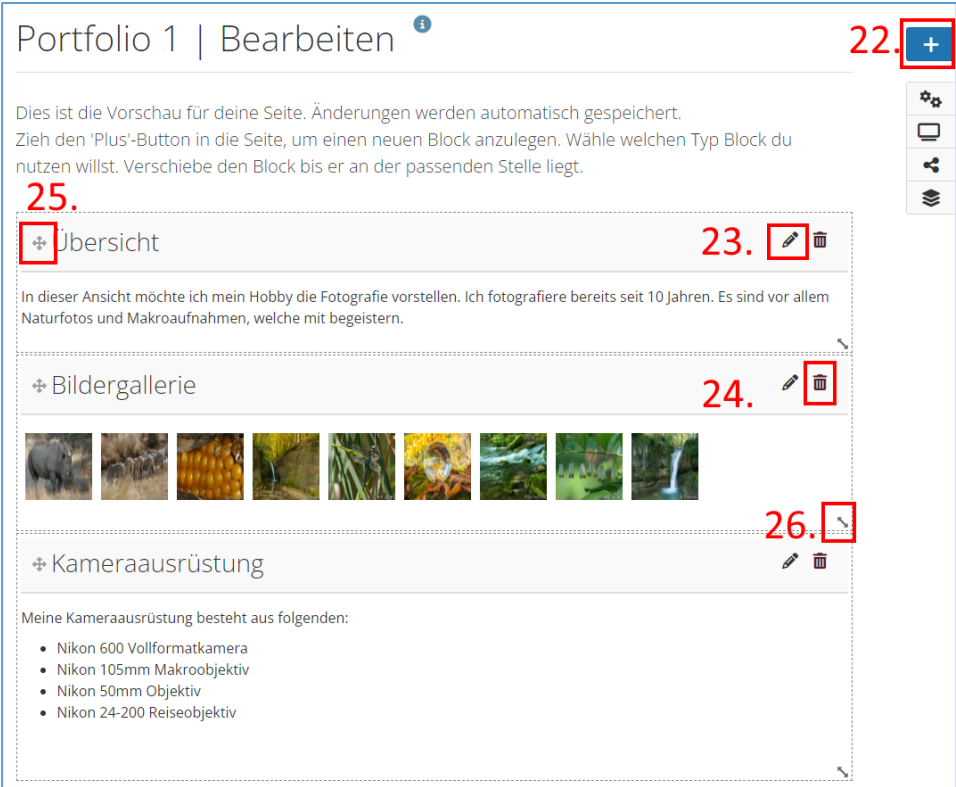

Departementsübergreifender Support: Fachgruppe Blended Learning, elearning@zhaw.ch, 058 934 61 98

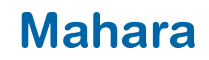

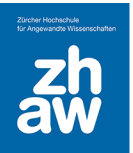

### <span id="page-12-0"></span>1.8 Mit Gruppen arbeiten

#### <span id="page-12-1"></span>1.8.1 Eine neue Gruppe erstellen und Mitglieder hinzufügen

Über das *Hauptmenü Mitmachen Gruppen* können Sie neue Gruppen anlegen oder Gruppen administrieren. Um eine neue Gruppe anzulegen, wählen Sie *Gruppe anlegen*.

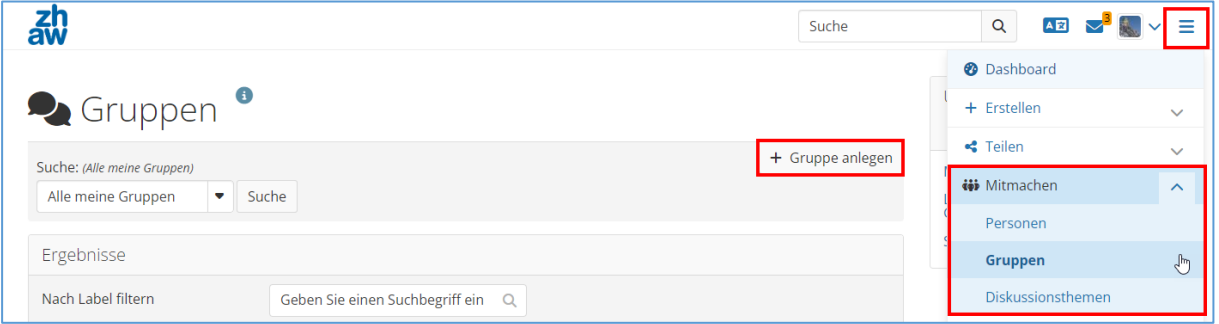

Geben Sie der Gruppe einen Namen und wählen Sie die gewünschten Einstellungen für die Gruppe aus.

Die Ansicht der Gruppe können Sie über *Seite bearbeiten* ändern und vorhandene Inhaltsblöcke hinzufügen oder bestehende löschen (wie unter 1.7.2 beschreiben).

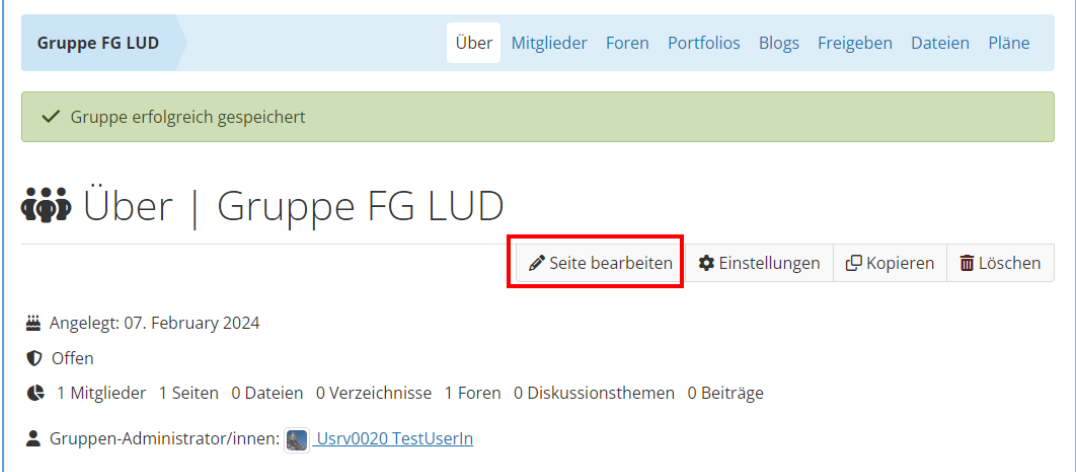

Gruppenmitglieder fügen Sie über das Menü *Mitglieder* hinzu. Klicken Sie dann auf *Mehrere Einladungen auf einmal versenden*.

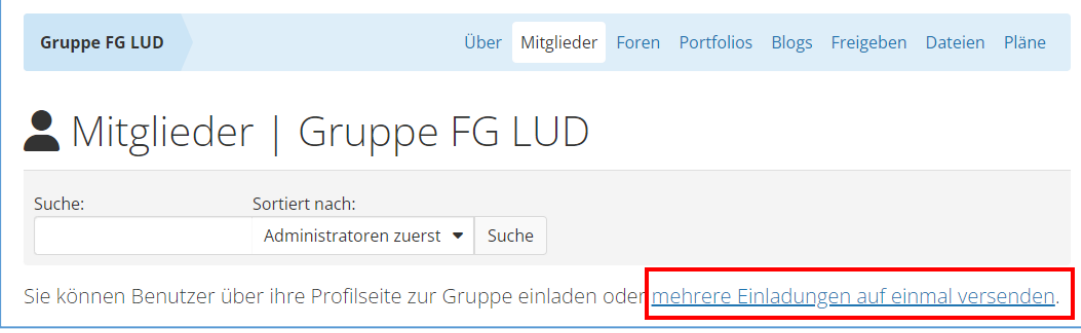

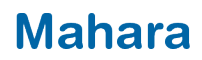

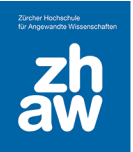

Geben Sie den *Namen* einer Person ein und klicken Sie auf *Suchen*. Wählen Sie die Person aus und fügen Sie sie mit dem *Pfeil-Icon* hinzu. Suchen Sie so nach allen gewünschten Mitgliedern, bis sie alle hinzugefügt haben und klicken Sie unten auf der Seite auf *Absenden*.

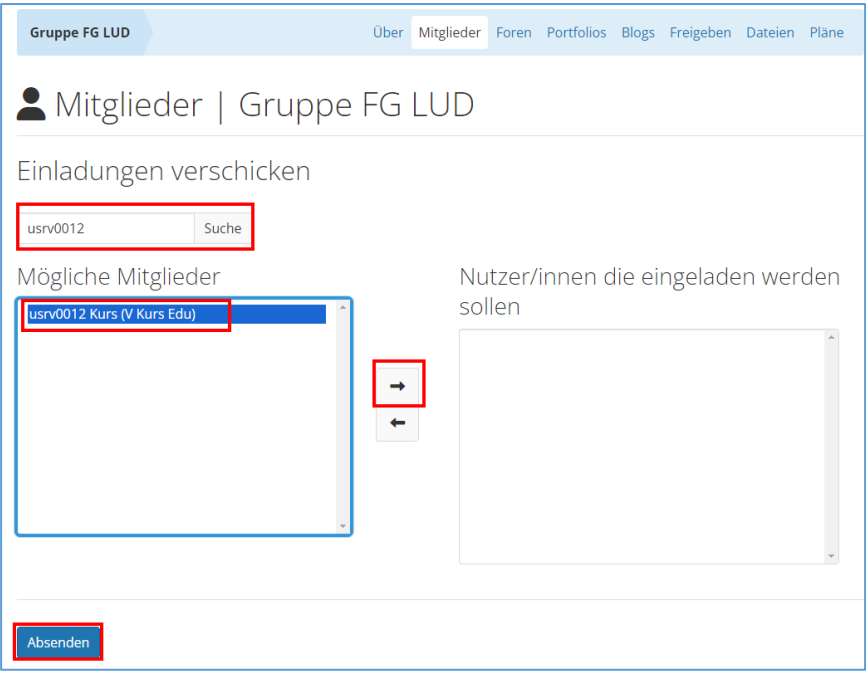

Alle gewählten Personen erhalten eine E-Mail-Benachrichtigung und können dann die Mitgliedschaft annehmen.

#### <span id="page-13-0"></span>1.8.2 Weitere Gruppenfunktionen

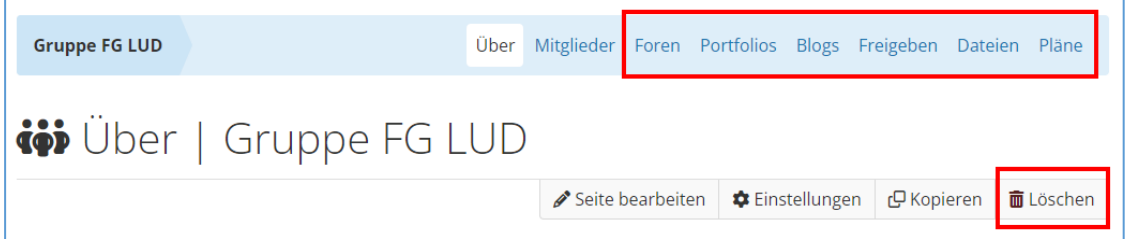

**Foren:** Sie können sich mit den Gruppenmitgliedern in einem Forum austauschen.

**Portfolios:** Sie können weitere Ansichten und Sammlungen erstellen, welche von den Gruppenmitgliedern gemeinsam bearbeitet werden können.

**Blogs:** Sie können innerhalb Ihrer Gruppe einen Blog führen

**Freigeben:** Erstellte Gruppen-Ansichten können Sie für andere freigeben

**Dateien:** Laden Sie alle Dateien, welche für die Gruppe zugänglich sein sollen, hier hoch. Erstellen Sie Ansichten innerhalb der Gruppe, können Sie diese Dateien in die Ansichten einbinden.

**Pläne:** Unter Pläne können verschiedene Aufgaben erstellt werden mit Zeitangaben.

**Löschen:** Wenn Sie die Gruppe nicht mehr benötigen, können Sie diese über *Löschen* mit samt Inhalt löschen. Die Löschung einer Gruppe kann nicht rückgängig gemacht werden.

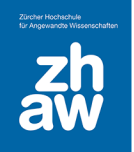

### <span id="page-14-0"></span>1.9 Ansicht/Sammlung freigeben

Wählen Sie über das Hauptmenü → Erstellen → Portfolio die Ansicht oder Sammlung aus, welche Sie für jemanden freigeben möchten. Klicken Sie rechts oben auf die *3 Punkte* und wählen Sie *Manage sharing* aus.

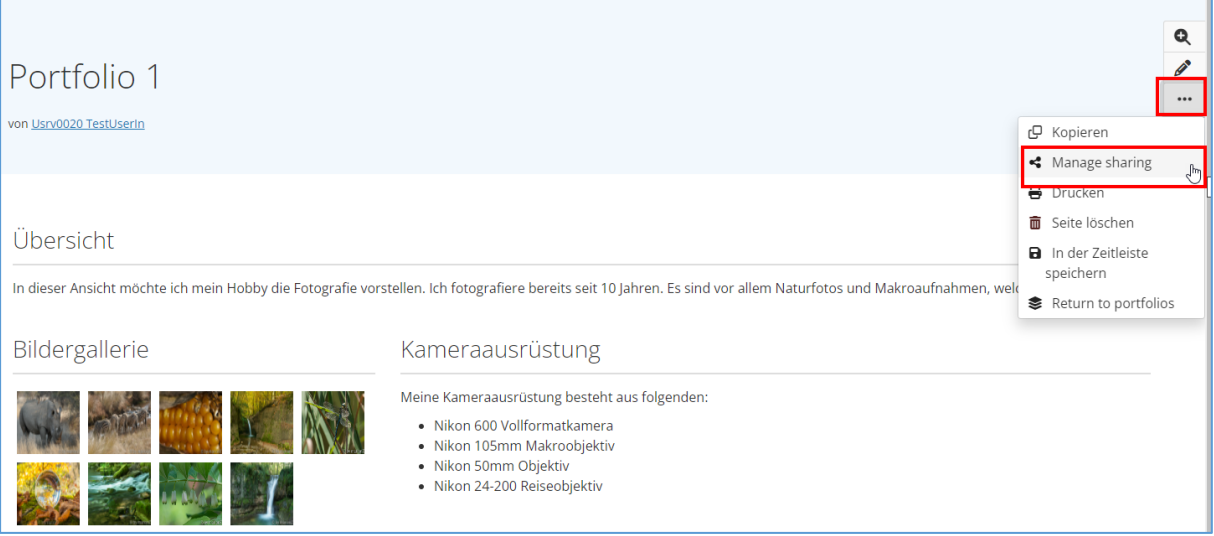

Sie können eine *geheime URL* erstellen, welchen Sie an Personen weiterleiten. Alle die diesen Link kennen, können die Ansicht/Sammlung anschauen.

Unter *erweiterte Optionen* werden die Einstellung für die Freigabe gewählt.

Bei *Freigegeben für* können Sie auch *Person* wählen und dann die Ansicht für einzelne Personen freigeben. Bei *Suchanfrage* geben Sie den Namen der Person ein und wählen Sie dann aus. Die Freigabe kann für einen bestimmten Zeitraum limitiert werden, in dem Sie bei *von/bis* ein Datum wählen. *Speichern* Sie die Einstellungen dann unten auf der Seite ab.

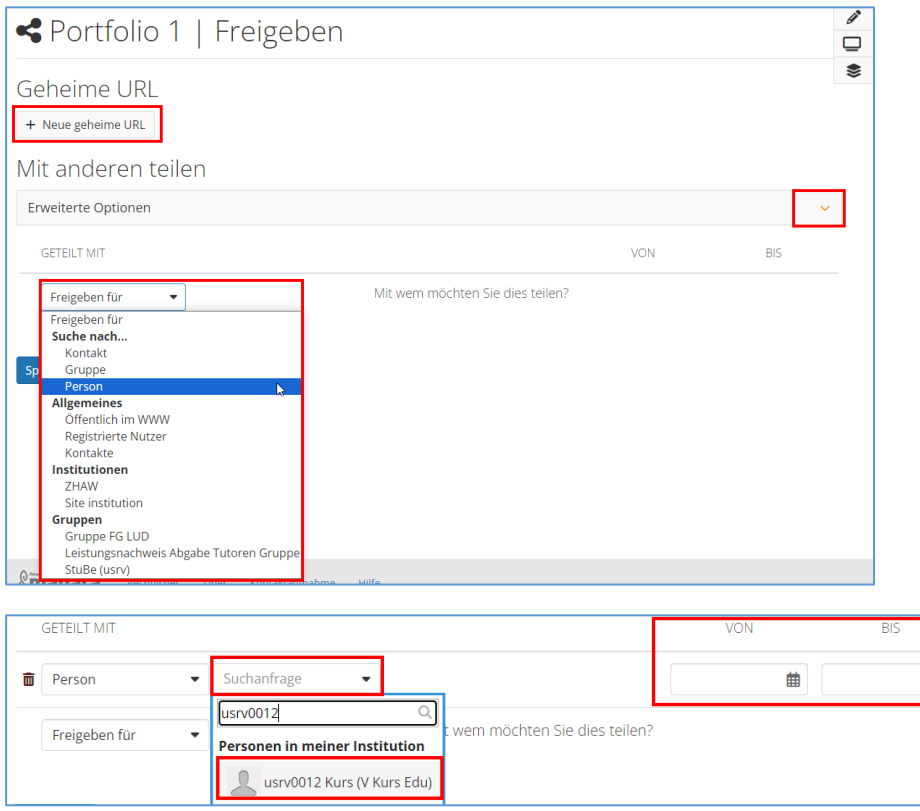